## How to print a copy of your Form5

- Go to your CRS account and check your Payment Status for the First Semester AY 2020 -2021 in your home screen.
- If your status says "Registered", go to your "Settlement of Outstanding Transaction" module.
- Click on the "Completed Transactions" tab.
- Choose First Semester and type "2020" in the AY box and click on the "Load Completed Transactions" button
- Click the "Print Form" on the right side of the screen.

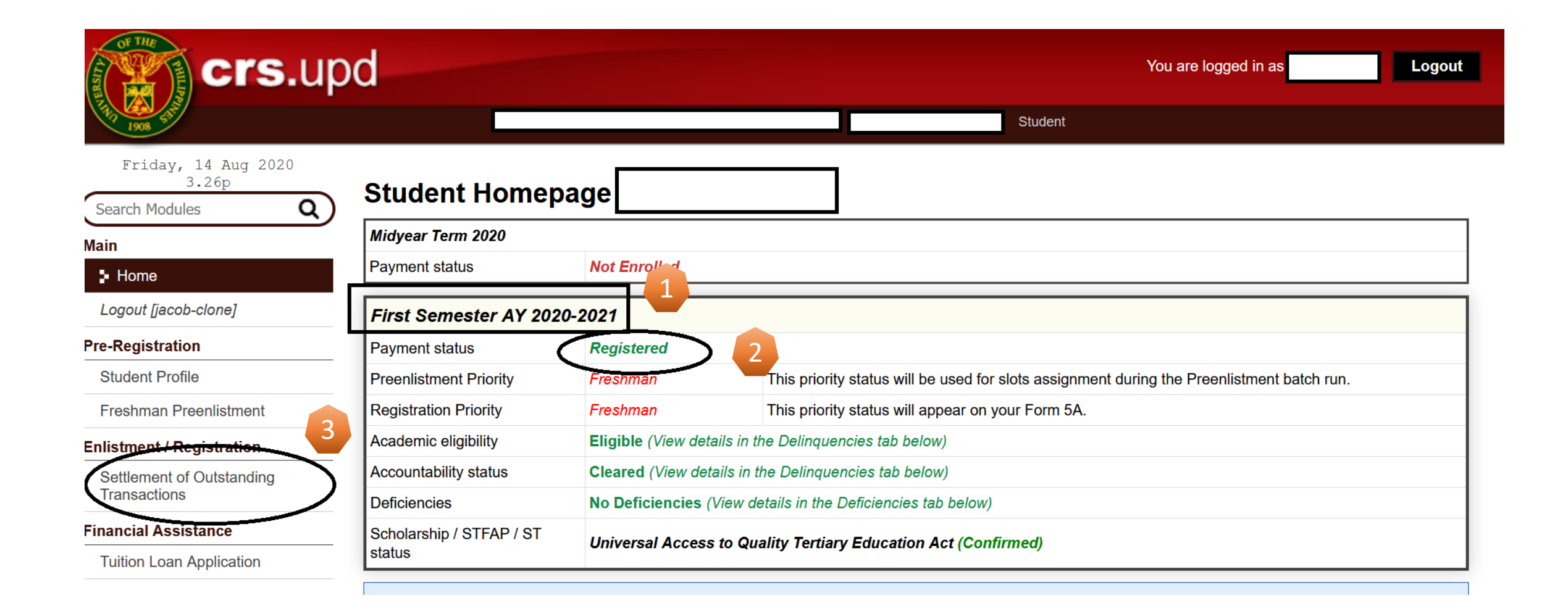

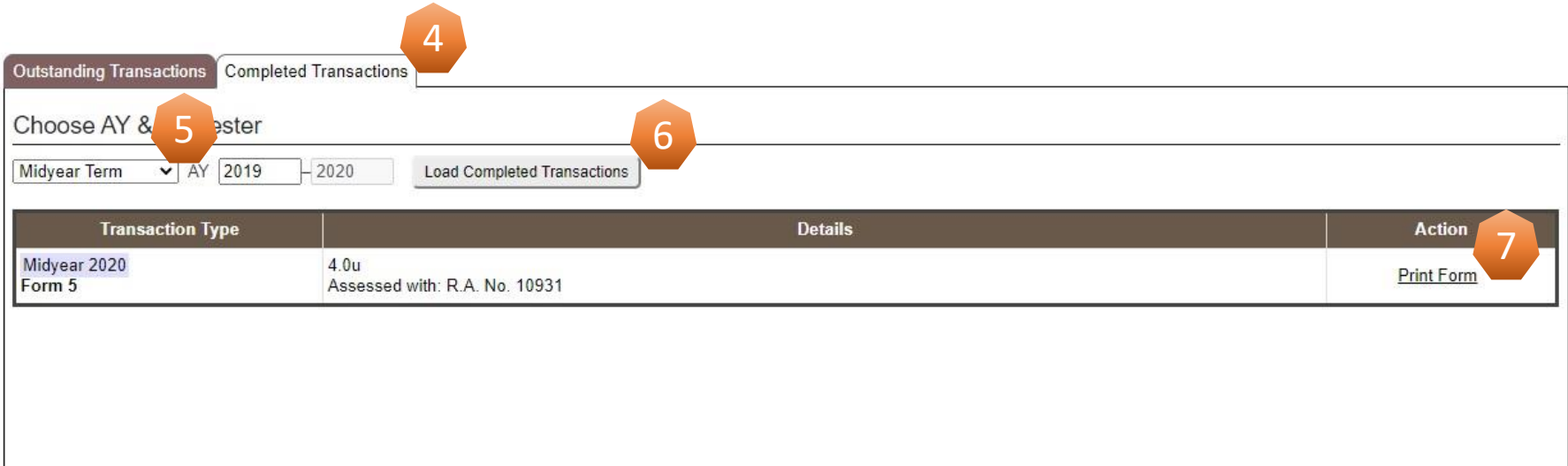

Date Generated : July 12, 2020 16:46 This serves as OFFICIAL RECEIPT if amount is printed through cash register.

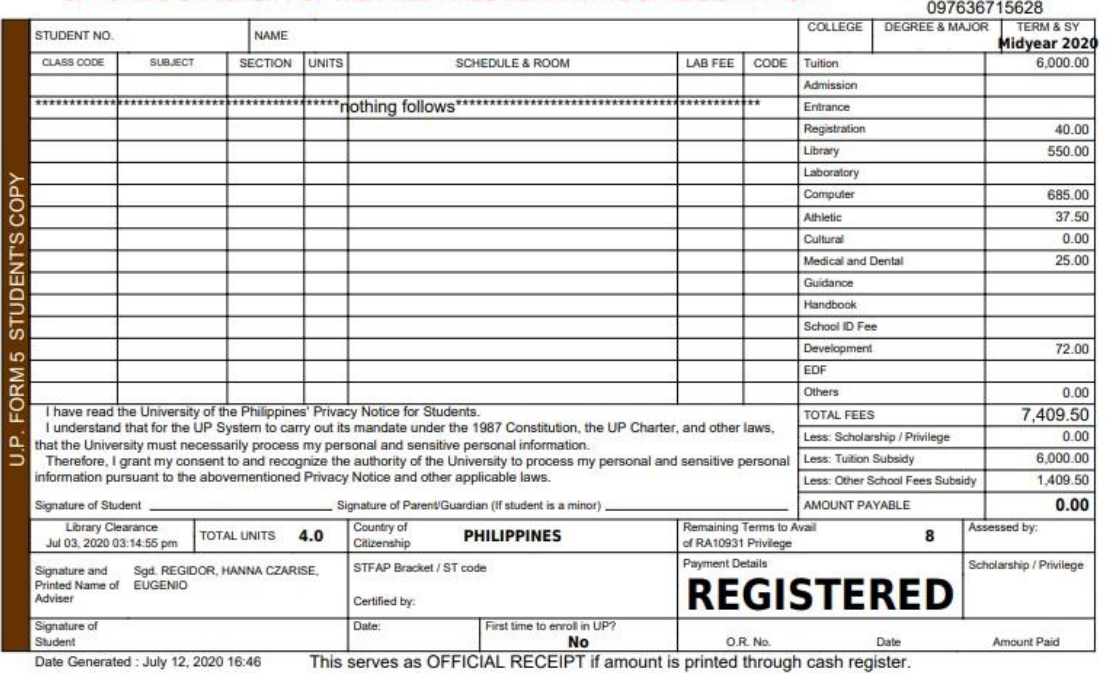